• Revisa los datos del servicio y **Confirmar,** autoriza con tu **SuperToken** y **Aceptar**

• Aparecerá el comprobante, presiona el botón **Finalizar**

• Por única vez, espera 60 minutos antes de poder hacer tu primer pago a tu servicio AT&T

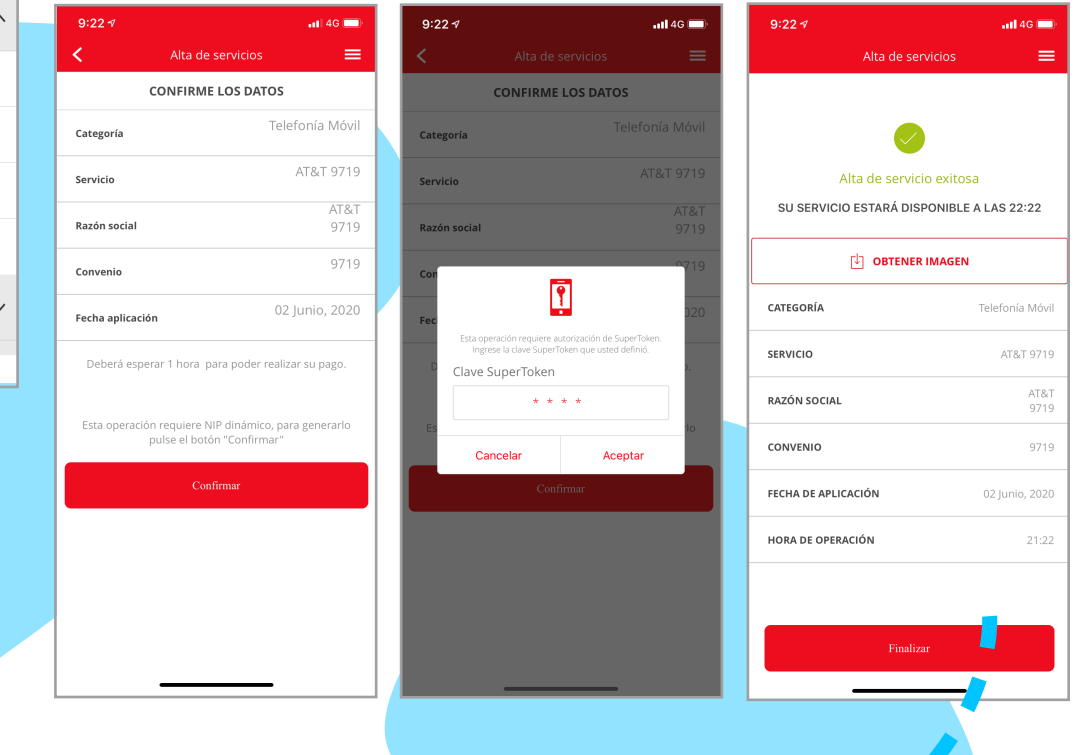

## La próxima vez que pagues, sólo ingresa a la app del Banco:

• Selecciona tu cuenta desde la cual se efectuará el pago

## • Elige **Menú >Pagos >Servicios >AT&T**

- Introduce la referencia que se indica en la factura al lado del Convenio/Contrato, escribe el importe del pago y Continuar
- Revisa los datos de tu pago y da click en **Pagar**

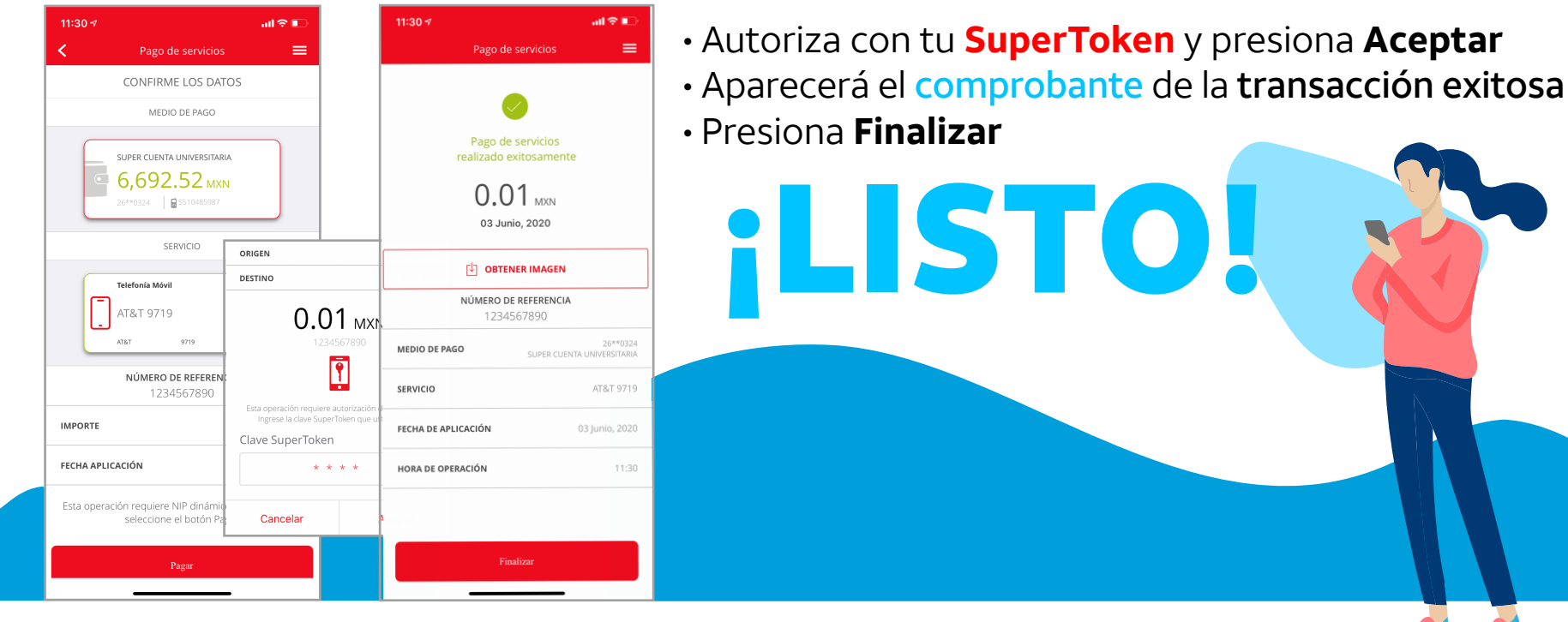

Derechos Reservados ©, en favor de AT&T Intellectual Property II, L.P., con domicilio en Nevada, Estados Unidos de América, 2020. La marca nominativa "AT&T"®, así como cualquier otra que sea con o sin diseño o mixta, son marcas registradas propiedad de AT&T Intellectual Property II, L.P.

## **Cómo pagar tu servicio en la app de Santander**

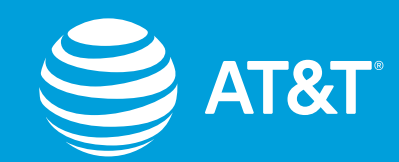

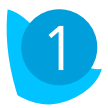

1 Ingresa a tu app **SúperMóvil**

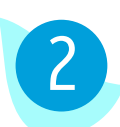

3

**MX** 

4

- Elige **Menú >Otras operaciones> Alta de Servicios>Telefonía Móvil**
- Selecciona el "**AT&T"**que contenga el Número de Convenio o Contrato indicado en tu factura

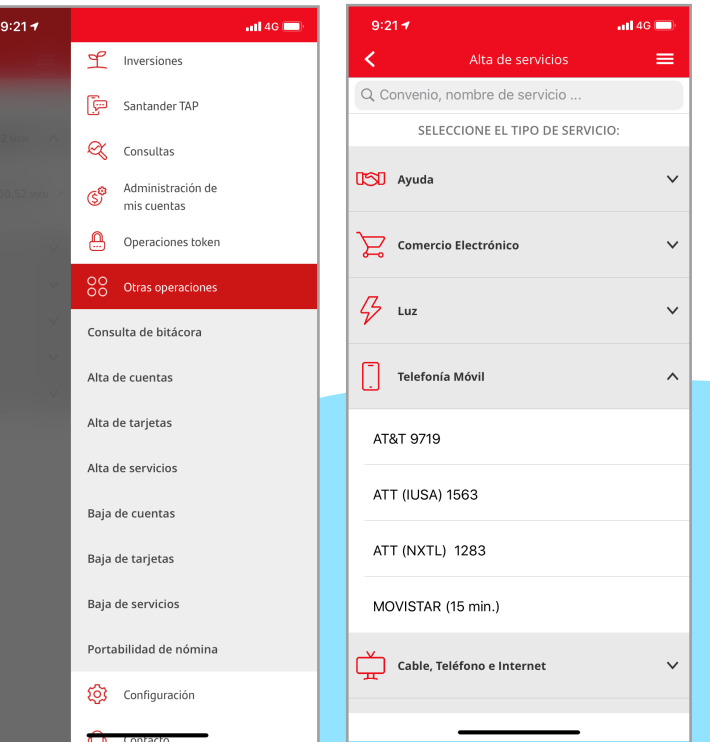

## **Este paso es necesario sólo para tu primer pago**

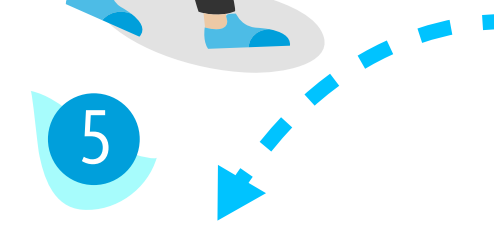

**Este paso es necesario sólo**

**para tu primer pago**